## **Import a Template into Medical Director**

## PLEASE NOTE: NEVER OPEN TEMPLATES OUTSIDE OF MEDICAL DIRECTOR

## Right Click on the template - Choose "Save As"

Save the template you are about to import to your Desktop, this will make it easier to find at step 8

- From the main screen of Medical Director
- 2. Click onto 'Tools'
- 3. Click onto 'Letter Writer'
- 4. Click 'Blank Template"
- 5. Click 'OK'

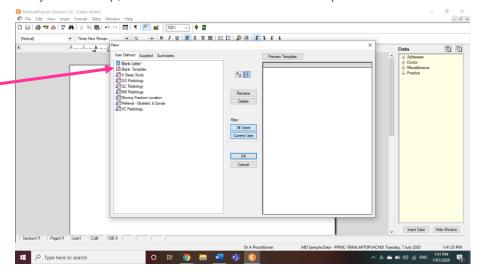

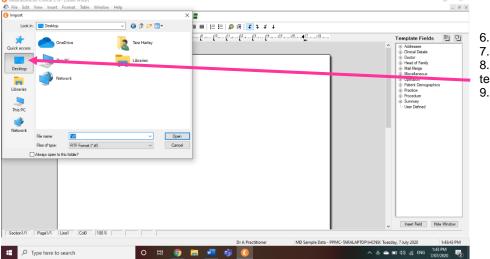

- 6. Click onto 'File'
  - Click onto 'Import'
- 8. Find where you saved your template at the start (Desktop)
  - Click 'Open'

- 10. Click 'File' -
- 11. Click 'Save as Template' (The Save window appears)
- 12. Enter a name for the template
- If you want this to be available for ALL USERS click
- Click 'Save' The template is now ready for use.

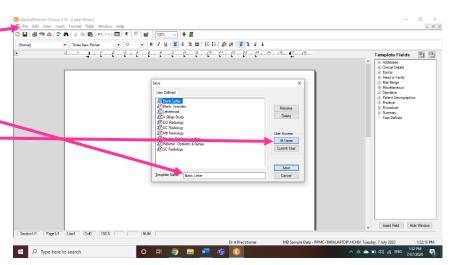